# CRESCENT PRINTING COMPANY **Creating a PDF using InDesign CS2 (Mac)**

Step 1: • From the File menu select Adobe PDF Presets and choose Press Quality.

**Step 2:** • Select a location and name for your new PDF.

Click Save.

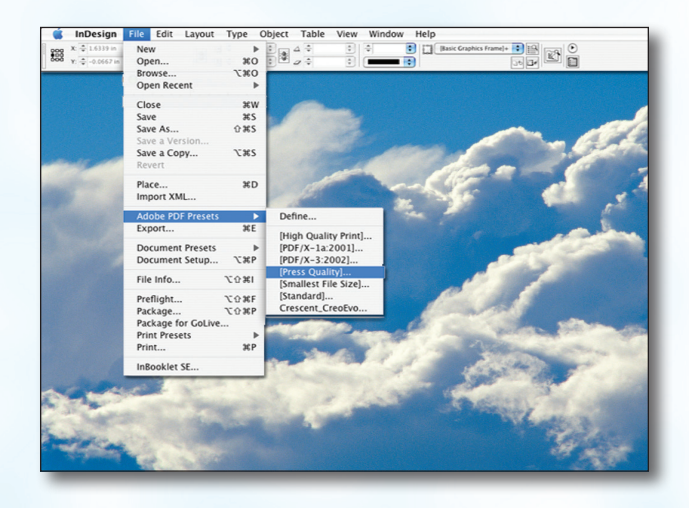

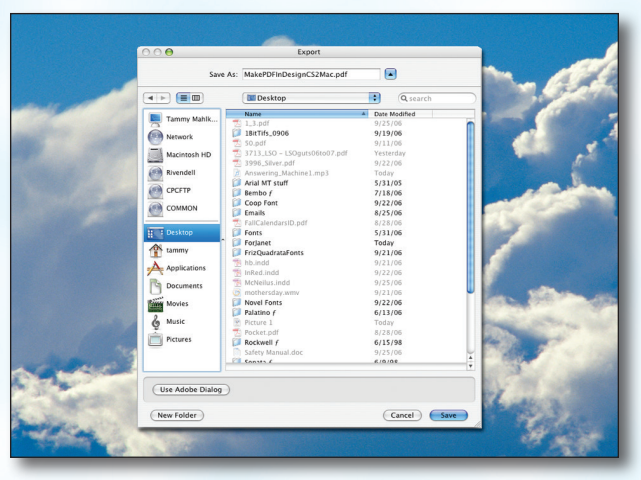

- **Step 3:** You should now see a screen like the one on the right.
	- Select All for Pages.
	- Be sure the box next to Spreads is *unchecked*.
	- Leave Optimize for Fast Web View checked. Be sure the rest of the boxes in the **Options** section are *unchecked*.
	- Be sure all the boxes in the **Include** section are *unchecked*.
	- Disregard the **Compression** tab.
	- NEXT, click the **Marks and Bleeds** tab on the left.

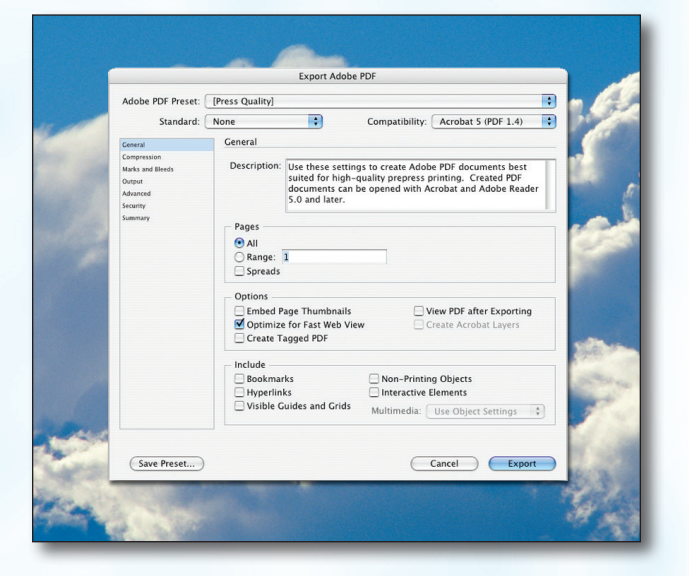

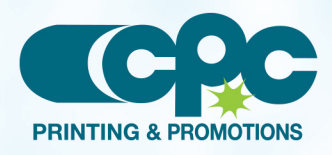

**Creating a PDF using InDesign CS2 - Mac (1 of 2)** Sentember 06

## CRESCENT PRINTING COMPANY **Creating a PDF using InDesign CS2 (Mac)**

- Step 4:  **Check** the box next to All Printer's Marks.
	- Leave Type at Default and Weight at .25.
	- Change Offset to .125.
	- Do NOT check Use Document Bleed Settings.
	- Select .25 in for a bleed on the Top, Bottom, Left, and Right.
	- Do NOT check Include Slug Area.
	- NEXT, click the **Output** tab on the left.

**Step 5:** • Under Color, Color Conversion should be left at default of Convert to Destination. **Destination** should be left at default of

Document CMYK - U.S. Web....

Include Profiles.

Profile Inclusion Policy should read Don't

NEXT, click the **Advanced** tab on the left.

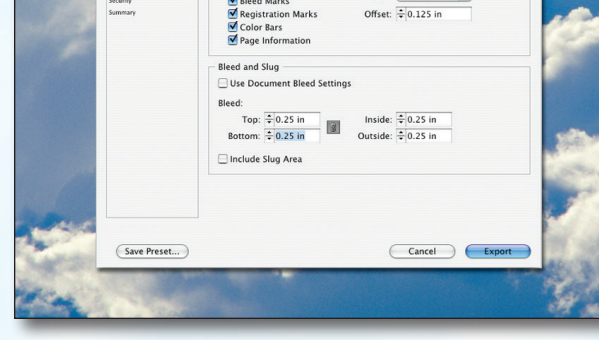

 $\blacksquare$ 

Type: Default  $0.25$  pt m

be PDF Preset: [ [Press Quality] (modified) Standard: None

> Marks and Bleeds Marke

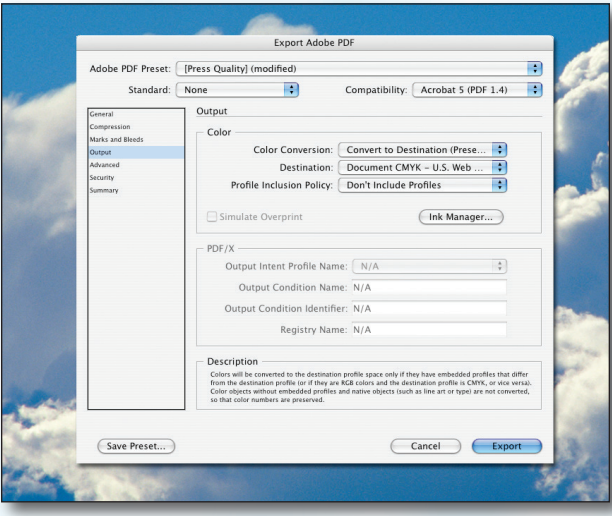

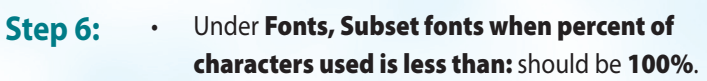

- **OPI** should have no boxes checked.
- Disregard the Security and Summary tabs.
- 
- When your PDF has finished saving, open it and view every page.

Your PDF will *print as it views*.

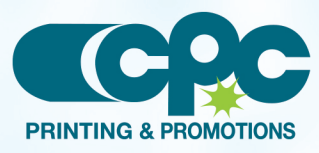

**Creating a PDF using InDesign CS2 - Mac (2 of 2)** Sentember 06

Cancel Export

(Save Preset...)

- 
- 
- Click Export.

**Export Adobe PDF** Adobe PDF Preset: [ [Press Quality] Standard: None  $\blacksquare$ Compatibility: Acrobat 5 (PDF 1.4) Advanced - Fonts Subset fonts when percent of characters used is less than:  $\boxed{100\%}$ OPI Omit for OPI:  $\Box$  EPS  $\Box$  PDF  $\Box$  Bitmap Images Preset: [ [Medium Resolution]

> Job Definition Format (JDF) Create JDF File Using Acrobat Requires Adobe Acrobat 7.0 Professi<br>deselects the "Spreads" option in the